# ZLAN9700/9743 系列 LoRa 无线数传设备

## 用户手册

### RS232/485/422/以太网←→LoRa

版权©2008 上海卓岚信息科技有限公司保留所有权力

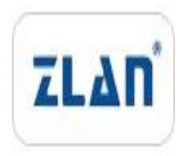

#### ZL DUI 20200510.1.0

版权©2008 上海卓岚信息科技有限公司保留所有权力

#### 版本信息

对该文档有如下的修改:

修改记录

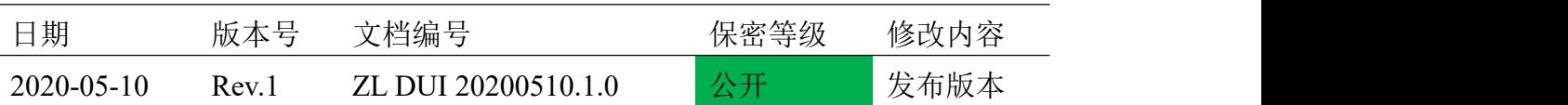

#### 所有权信息

未经版权所有者同意,不得将本文档的全部或者部分以纸面或者电子文档的形式重新 发布。

本文档只用于辅助读者使用产品,上海卓岚公司不对使用该文档中的信息而引起的损 失或者错误负责。本文档描述的产品和文本正在不断地开发和完善中。上海卓岚信息科技 有限公司有权利在未通知用户的情况下修改本文档。

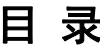

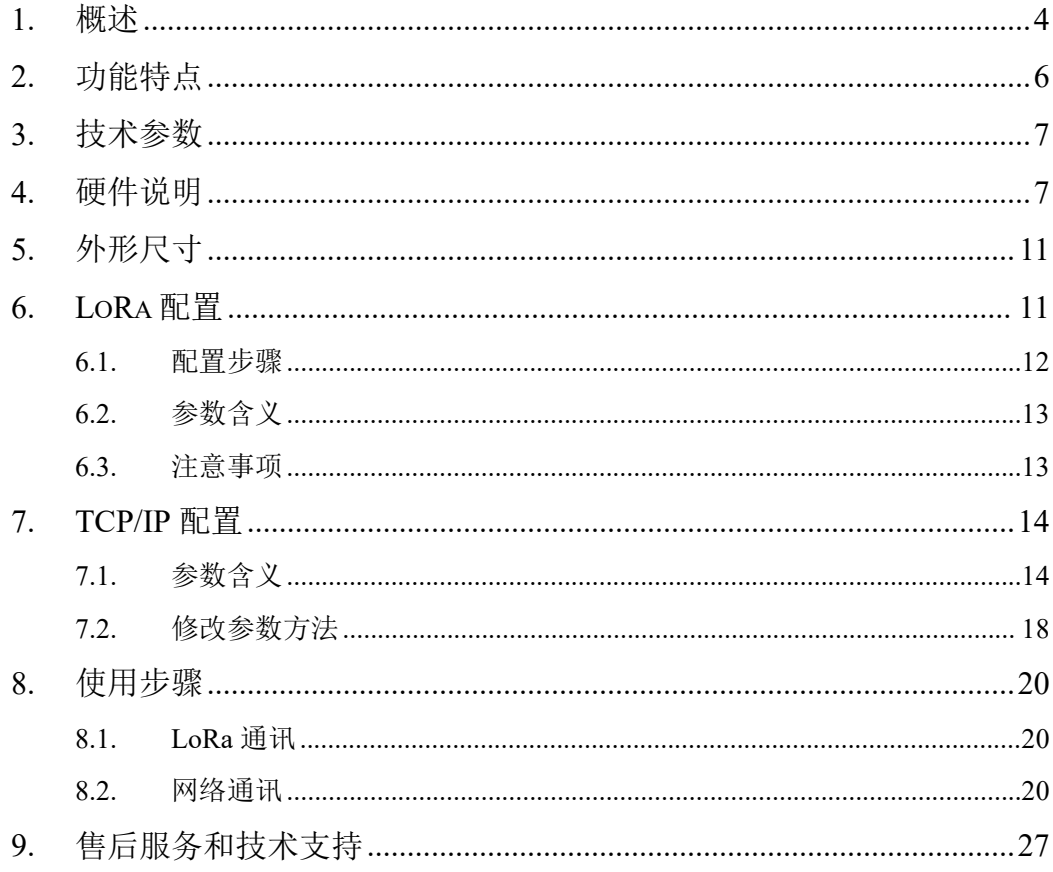

#### <span id="page-3-0"></span>**1.** 概述

LoRa 是一种远距离无线通讯方案。LoRa 和 GPRS、4G 方案相比它无需入网 月租费,和 Wifi、Zigbe 相比距离更远。所以 LoRa 在小数据远距离通讯中越来 越得到广泛使用。

上海卓岚的 LoRa 产品采用 SX1287 芯片, 利用 SEMTECH 的 LoRa™专利 调制技术,可以实现-140dBm 的接收灵敏度和+20dBm 的输出功率,户外视距 通讯距离 8km,具有远距离、低功耗、抗干扰的特点。目前卓岚 LoRa 产品分为 两大类,一类是串口转 LoRa, 型号 ZLAN9700, 它包含有 3 种串口形式, 即 RS232/485/422;另外一类是以太网(TCP/IP)转 LoRa,型号为 ZLAN9743,可 将 LoRa 和互联网进行联通。

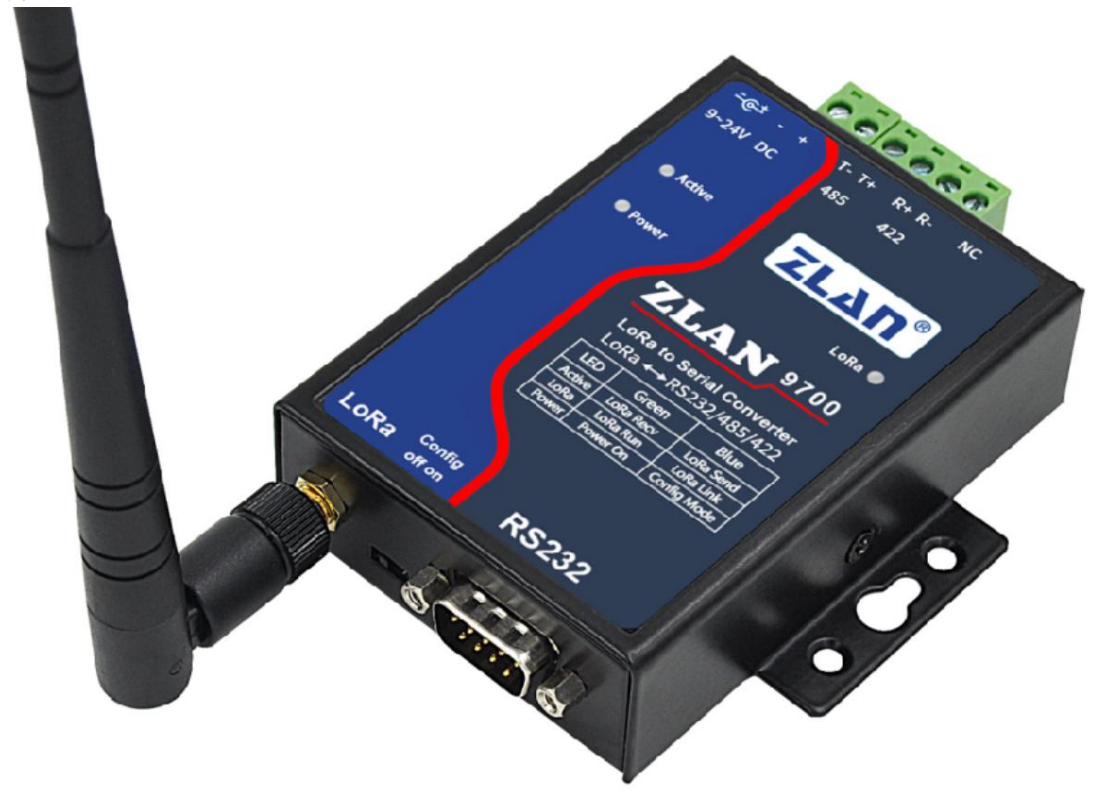

图 1 ZLAN9700 LoRa 转 RS485/232/422

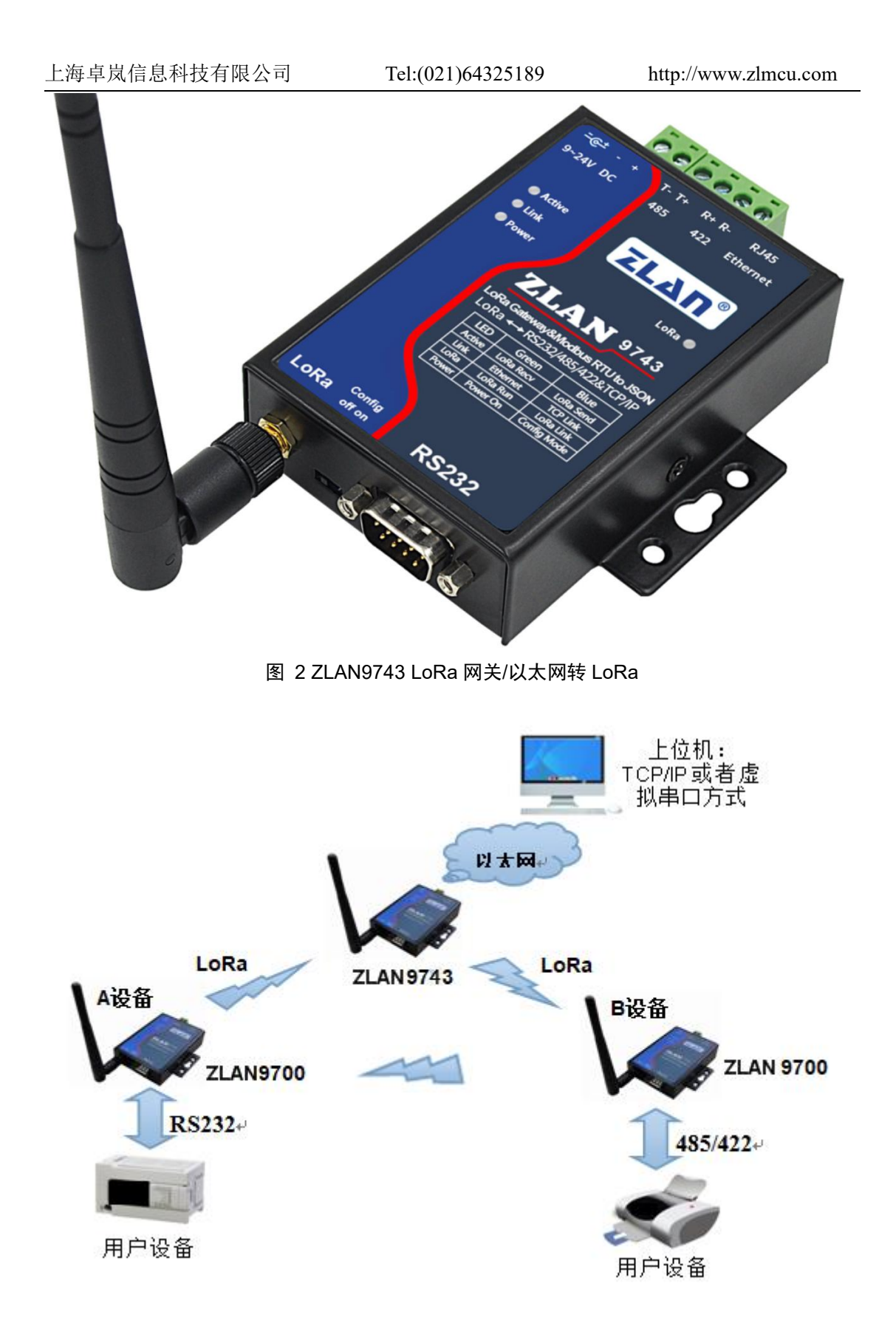

#### 图 3 卓岚 LoRa 使用方法

如图 3 所示。

当作为两个串口设备的无线传输通讯用途时,将两个 ZLAN9700(图中 A 设 备和 B 设备)分别接到设备的串口,就可以将两个设备的串口数据通过 LoRa 网络互相转发;

当通过上位机 TCP/IP 采集设备数据时,将一个 ZLAN9743 的网口连接到以 太网网络,多个 ZLAN9700 可以接到设备端采集数据,通过 LoRa 将数据转给 9743,而 9743 再通过以太网转给计算机。计算机和 9743 可以采用 Modbus TCP、 虚拟串口、JSON、TCP/IP 协议等模式。

卓岚 LoRa 产品可应用于:

- 电力电子、智能仪表;
- 工业自动化系统;
- 物联网;气候和地质监控;
- 楼宇/门禁/保安控制系统;

#### <span id="page-5-0"></span>**2.** 功能特点

1 通讯距离远。实测距离为:

表 1. ZLAN9700/9743 通讯距离

| 测试环境      | 测试距离    |  |
|-----------|---------|--|
| 无遮挡通讯     | 8Km 左右  |  |
| 城市道路直线传播  | 6Km 左右  |  |
| 城市有建筑遮挡环境 | 1Km 左右  |  |
| 建筑物内      | 穿 5 层楼板 |  |

2 ZLAN9743 具备多功能的 LoRa 转以太网功能, 实现 LoRa 转 TCP/IP。

2.1 可以配置为 TCP 服务器、TCP 客户端、UDP 等模式。

2.2 配备 Windows 虚拟串口&设备管理工具 ZLVircom,支持虚拟串口。

2.3 支持 Modbus TCP 转 Modbus RTU 模式采集数据。

2.4 支持 Modbus RTU 和 645 协议设备自动采集数据, 并以 JSON 格式

+MQTT 协议上发服务器。

- 3 支持 RS485/232/422 三种接口。
- 4 9~24V 供电,支持插头和段子式 2 种供电方式。
- 5 LED 指示灯分别指示数据流方向、LoRa 通讯状态、设备运行状态,直观反应 设备状态。

#### <span id="page-6-0"></span>**3.** 技术参数

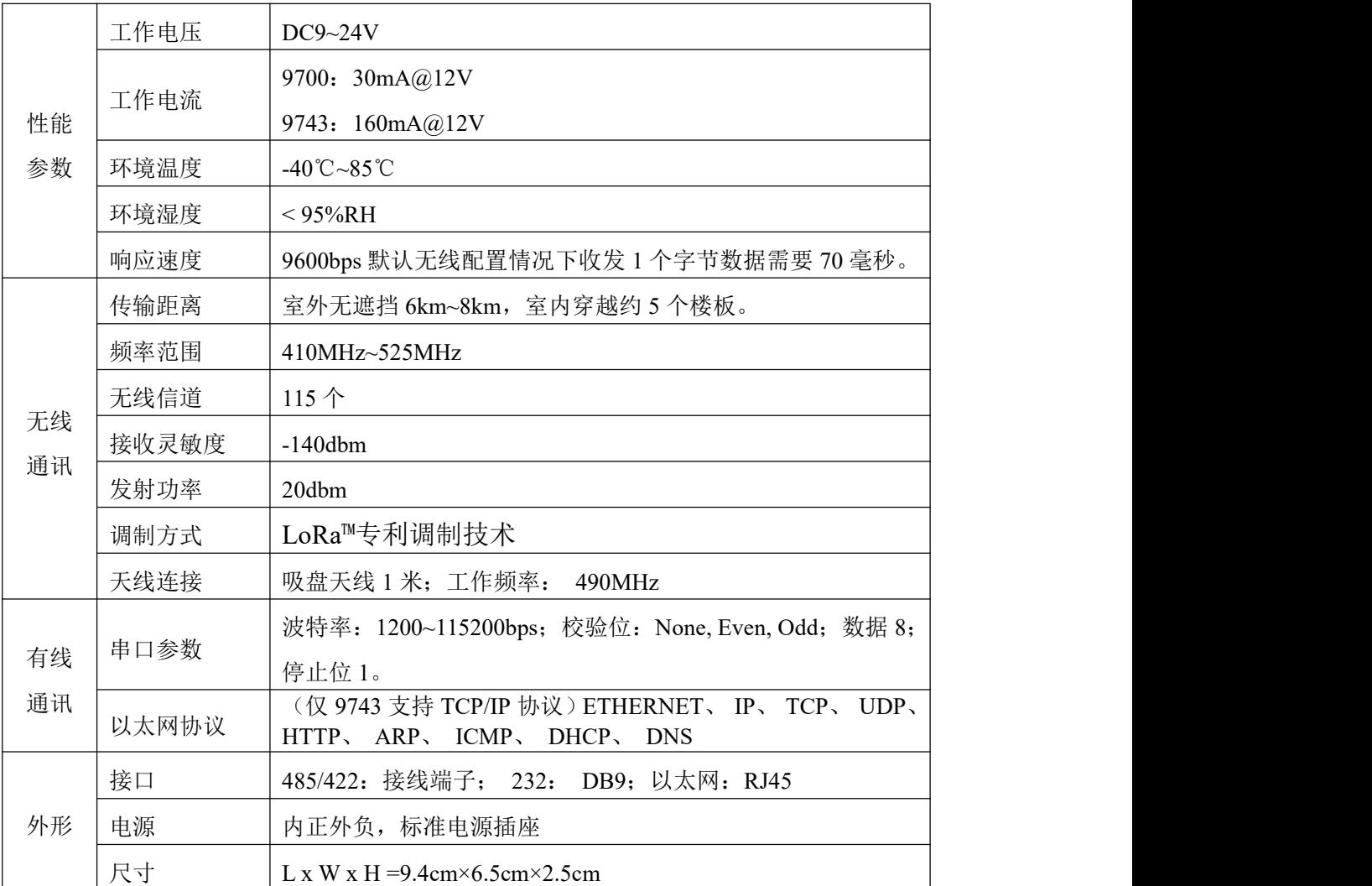

#### <span id="page-6-1"></span>**4.** 硬件说明

ZLAN9700/9743 LoRa 转以太网/串口的正视图如图 4 所示。ZLAN9700/9743

采用黑色抗辐射 SECC 板。左右备有两个"耳朵",以方便安装。

#### 尺寸:

长×宽×高=9.4cm×6.5cm×2.5cm

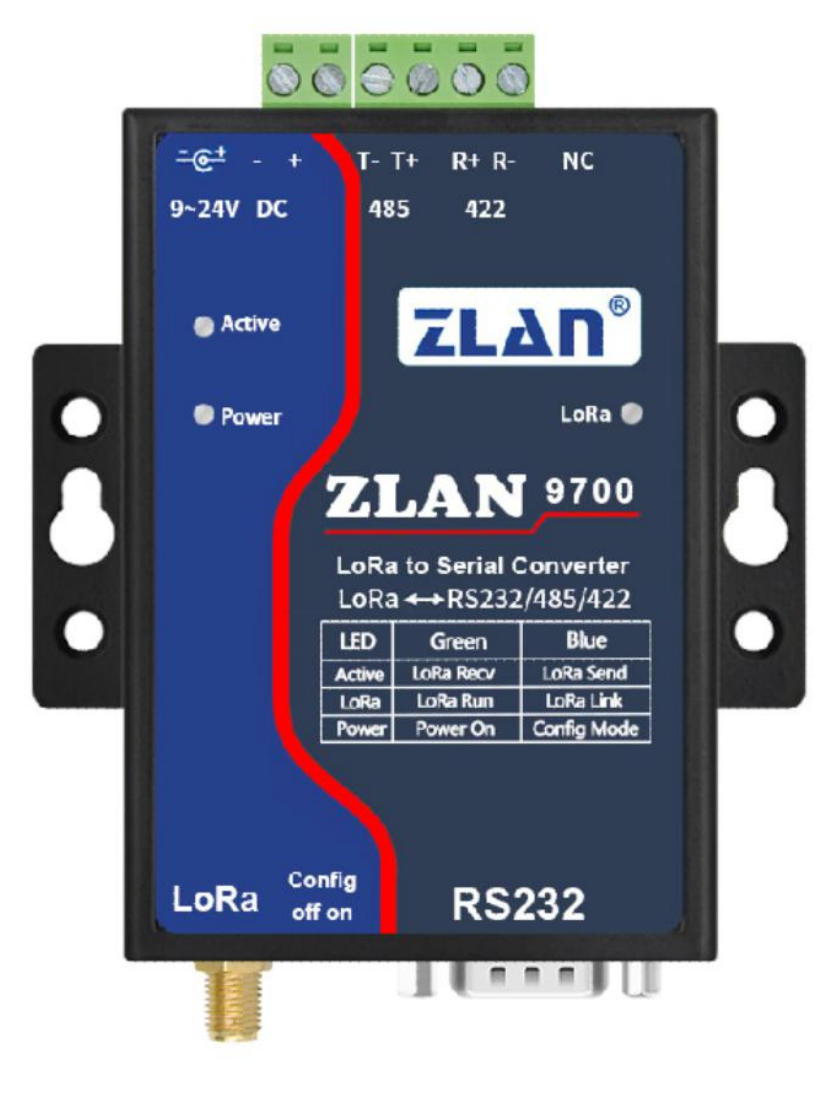

图 4 9700 正视图

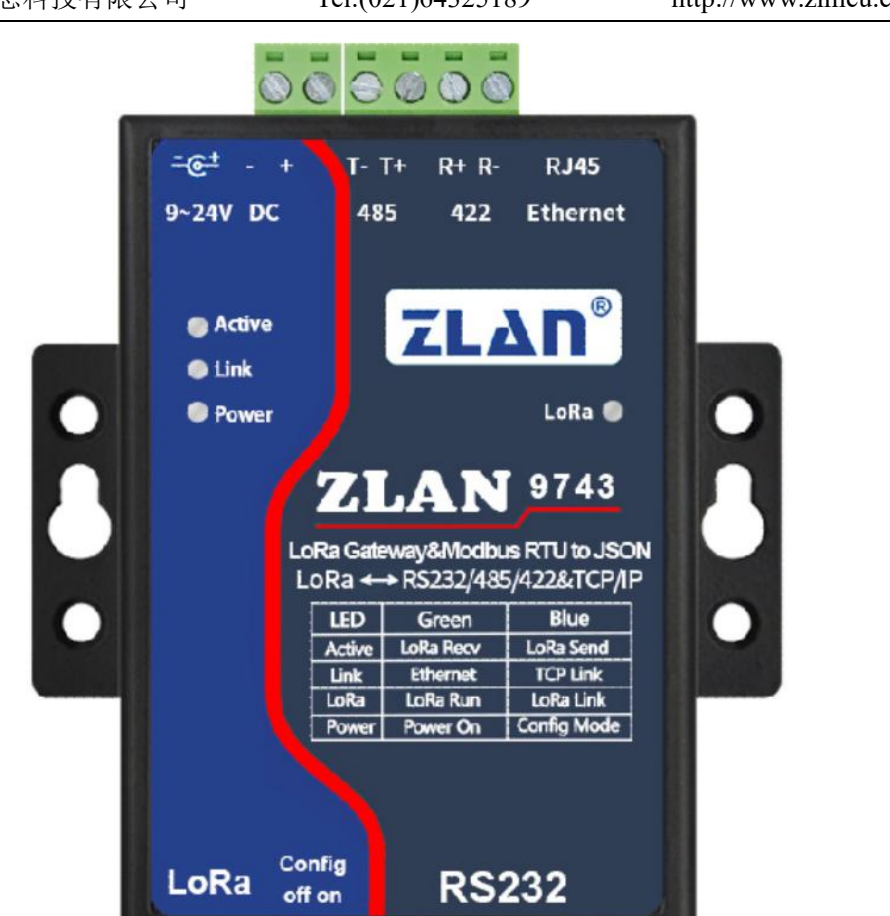

图 5 9743 正视图

 $|| 1 + 1 + 1 ||$ 

#### 面板灯:

- 1.ACT:ACT 灯亮绿色时表明有数据正从 LoRa 接收到并传输到串口/以太 网。ACT 灯亮蓝色时表示数据正在发到 LoRa。如果数据比较短则闪烁时 间比较短暂,需要注意查看。且蓝色比较亮,容易覆盖绿色。
- 2.LINK:该指示灯只对 ZLAN9743 有效。LINK 灯为绿色时表示 RJ45 网 线已经接好。LINK 灯为蓝色时,表示 TCP 连接已经建立或者处于 UDP 模式。
- 3. POWER: 绿色时, 表明 9700/9743 已经上电; 如果为蓝色, 则表示处于 配置模式,在配置模式下可以使用 9600 波特率对设备使用 AT 指令进行 配置,但是工作模式下也可以用 ZLVircom 工具的串口搜索功能配置设备 LoRa 参数。

4. LoRa: 绿色每隔 1 秒闪烁说明设备已经处于运行状态; 蓝色常亮表示在 10 秒内曾经从 LoRa 网络收到过数据,一定程度上表示了 LoRa 网络处于 通讯有效状态。

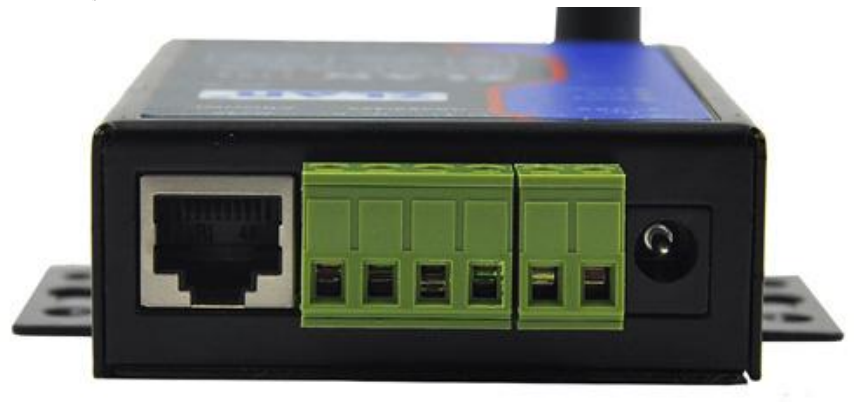

#### 图 6 9743 的前面接口

9700/9743 前面板如图 6 所示,从左到有分别为:

- 1.网口:标准 RJ45 接口,如果位 9700 则该接口无效。
- 2.R-、R+、T+、T-:其中 T+为 RS485A,T-为 RS485B;如果需要 RS422 时需要连接 R-和 R+即可。
- 3.端子式电源+、-:电压为 9~24VDC。
- 4. 电源插座: 可以采用标准插头 5.5mm (内芯为正极), 电压 9~24VDC。 9700/9743 背面板如图 7 所示,从左到有分别为:

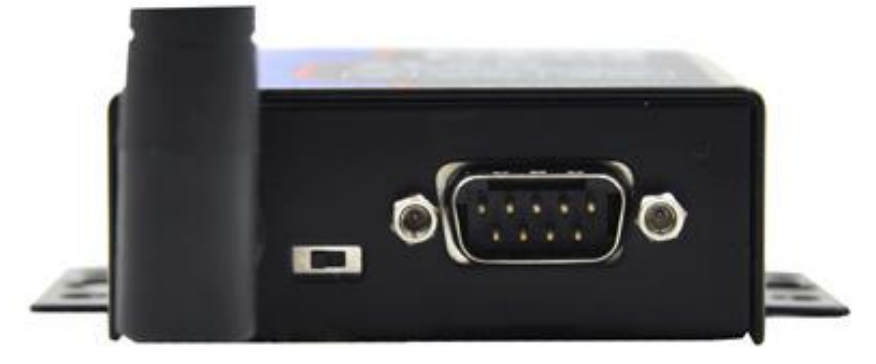

#### 图 7 9743 的背面

- 1. LoRa 天线: 为 1 米的吸盘天线。
- 2.Conifg 开关:拨到 on 时,进入 LoRa 的配置模式,此时可以用 AT 指令 进行配置。对于 ZLAN9743, 也会将设备的 IP 恢复为默认的 192.168.1.254。

3.串口采用标准 DB9 公头:线序如表 1:

表 1

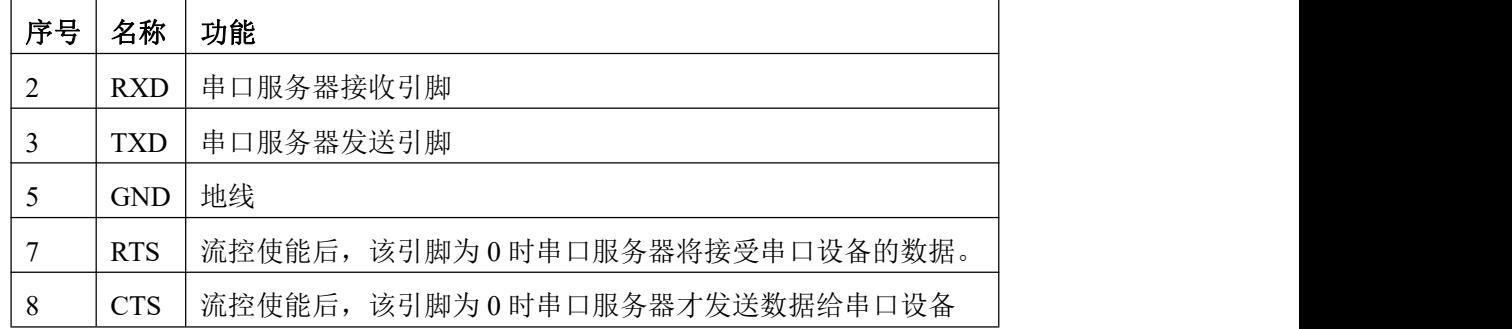

#### <span id="page-10-0"></span>**5.** 外形尺寸

长×宽×高=9.4cm×6.5cm×2.5cm, ZLAN9700/9743 的外观尺寸如下:

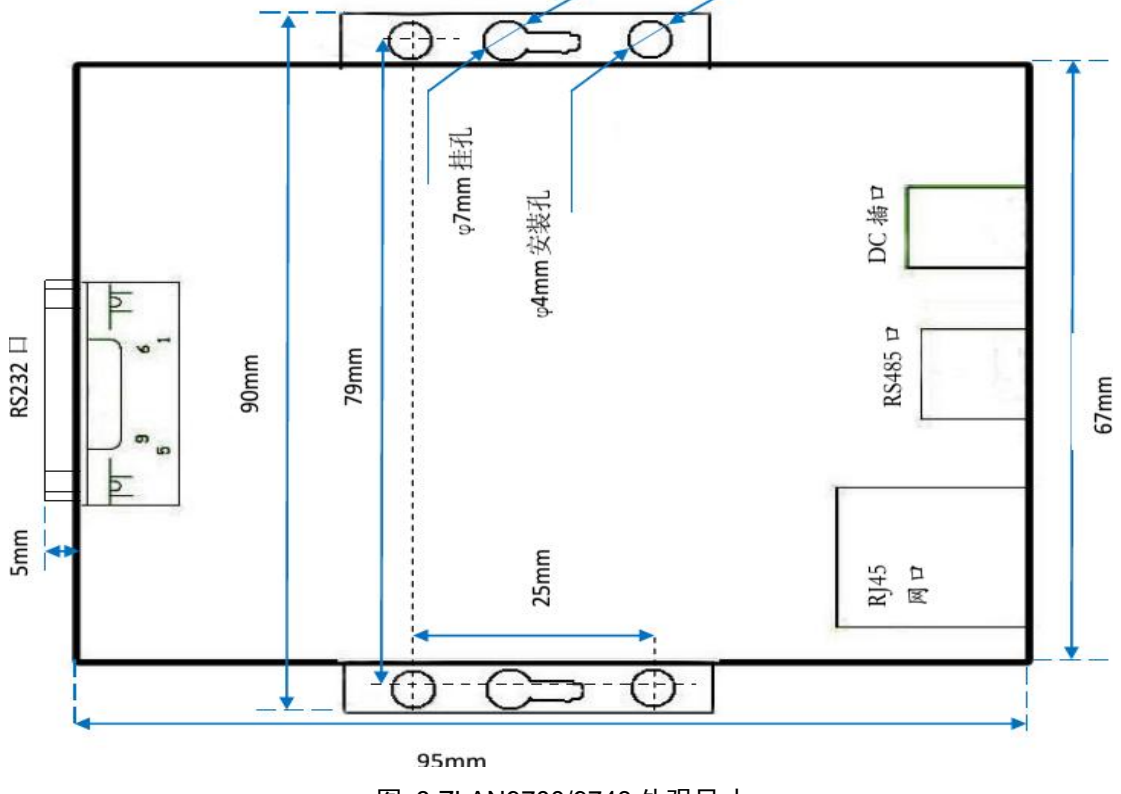

图 8 ZLAN9700/9743 外观尺寸

#### <span id="page-10-1"></span>**6. LoRa** 配置

LoRa 设备必须配置位相同的 LoRa 参数才能互相通讯,其中的参数有:扩频

因子、带宽、编码率、频率。将 Config 按钮拨到 On 的时候可以使用 AT 指令进 行配置,但是更常用的是使用 ZLVircom 工具进行配置,此时无需拨动 Config 按钮。

默认方式下采用 9600bps 的波特率, 如果用户现场只需要一个 LoRa 网络则 无需进行 LoRa 参数配置,上电即可使用。

- <span id="page-11-0"></span>6.1. 配置步骤
- 1. 设备接入 9~24V DC 直流电源。此时应该看到 Power 灯为绿色。
- 2. 将 9700/9743 的 RS232 串口连接到计算机的串口(可以是 USB 转串口线的串 口)。
- 3. 运行 ZLVircom5.41 (<http://zlmcu.com/download/ZLVirCom.zip>)以上版本(通 过软件的"关于"对话框可以看到版本),点击主界面"设备管理"按钮, 然后点击"串口搜索"按钮。

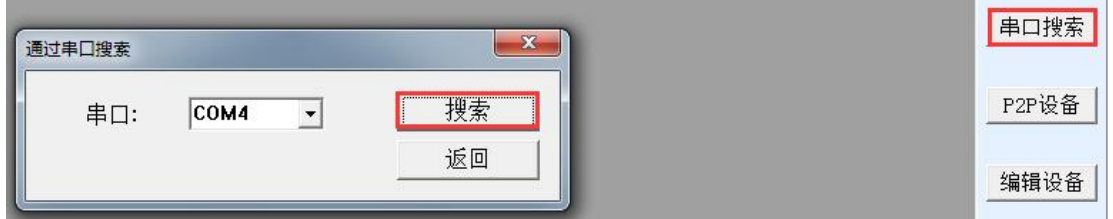

#### 图 9 串口搜索

对话框会自动列出计算机存在的串口,选择相应的串口点击"搜索"按钮。 此时,看到设备的 ACT 灯会蓝色闪烁, 说明正在搜索。如果硬件连接正常则会 自动弹出 LoRa 配置界面。

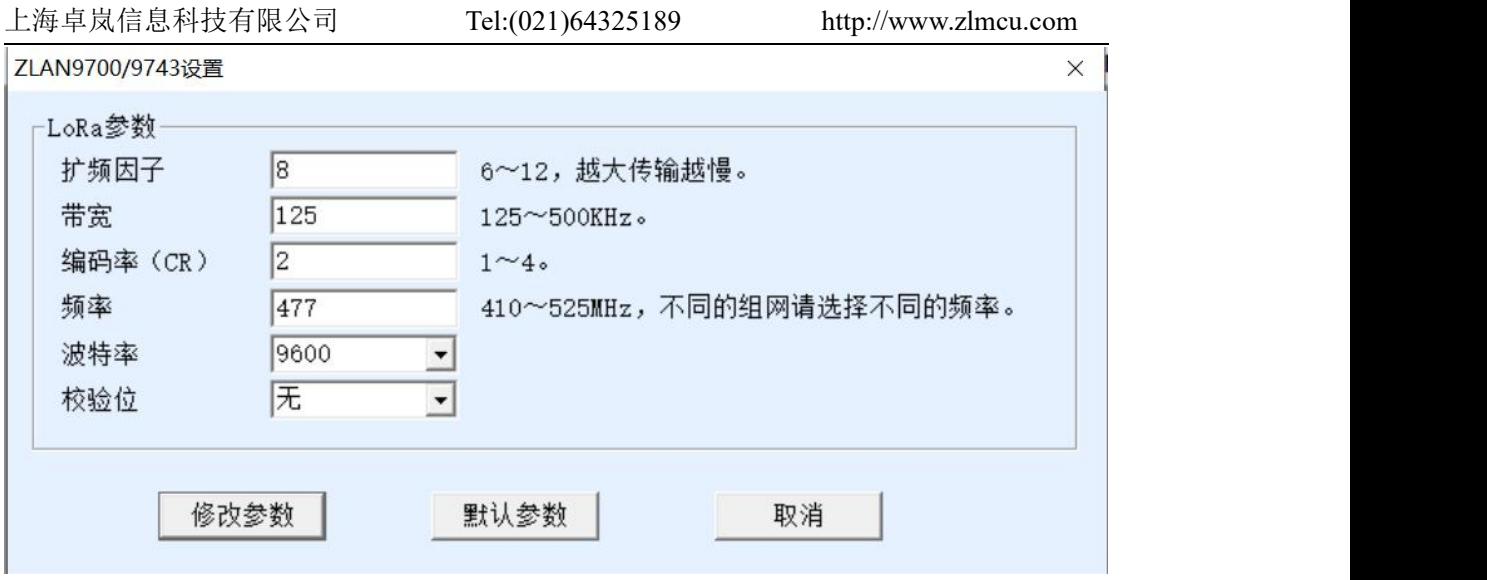

#### 图 10 LoRa 配置界面

点击"默认参数"可以恢复到默认参数。点击"修改参数"可以将参数设置 到 9700/9743 内部。下面介绍参数含义。

#### <span id="page-12-0"></span>6.2. 参数含义

- 1. 扩频因子:6~12,如果越大则数据传输越慢。
- 2. 带宽:125~500KHz。
- 3. 编码率:1~4。
- 4. 频率: 410~525, 默认为 477MHz, 由于默认天线为 490MHz, 所以尽量在 470~510 之间选择一个频率,以免影响天线匹配。对于不同的 LoRa 组网, 主要通过频率的不同来区分不同的通讯,防止窜扰。
- 5. 波特率: 串口通讯的波特率, 1200~115200bps 可选择。
- 6. 校验位:串口通讯校验位,可以为无、奇校验、偶校验。数据位固定为 8 位, 停止位固定为 1 位。

#### <span id="page-12-1"></span>6.3. 注意事项

- 1. 同一个通信网络中,所有设备的 LoRa 参数必须相同。
- 2. 同一个通信网络中,一个模块发送数据所有的模块都会收到数据。
- 3. 应该避免两个模块同时发送数据,同时发送数据则双方都无法发送出去。
- 4. 一次发送的串口数据长度应该小于等于 110 字节,如果超过则不会发送出去。

5. 不能单独通过 LoRa Link 灯是否亮判断设备是否可以通过 LoRa 通讯, LoRa Link 灯的含义和 ZLAN9500 和 ZLAN9503 的 ZigBee Link 灯含义不同。因为 9700/9743 通讯是基于无连接通讯的,而 9500/9503 是基于连接通讯的,建立 连接后 Zigbee Link 灯会亮。LoRa Link 灯亮只表示在 10 秒内曾经 LoRa 收到 过数据。

#### <span id="page-13-0"></span>**7. TCP/IP** 配置

该配置模式只对 ZLAN9743 有效,对 ZLAN9700 无效。其配置目的是将 LoRa 数据转化为 TCP/IP 数据。请注意:

应该将网络部分的串口参数配置为和 LoRa 串口参数配置成一样, 特别是将 波特率要一致。如果 LoRa 部分的串口参数没有修改过, 那么将图 11 的串口参 数配置为 9600bps 即可。

<span id="page-13-1"></span>其它网络相关配置类似 ZLAN5103 产品,介绍如下:

7.1. 参数含义

请使用 ZLVircom 进行配置, 9743 的网络参数时通过以太网接口配置的, 当 9743 通过以太网口接入网络后,同一个局域网中的计算机可以通过安装的 zlvircom 工具对设备进行搜索。

搜索后弹出对话框如图 11 所示。参数是保存在 9743 的 flash 空间里的, 上 电即会加载,掉电不丢失。对参数的含义说明如下:

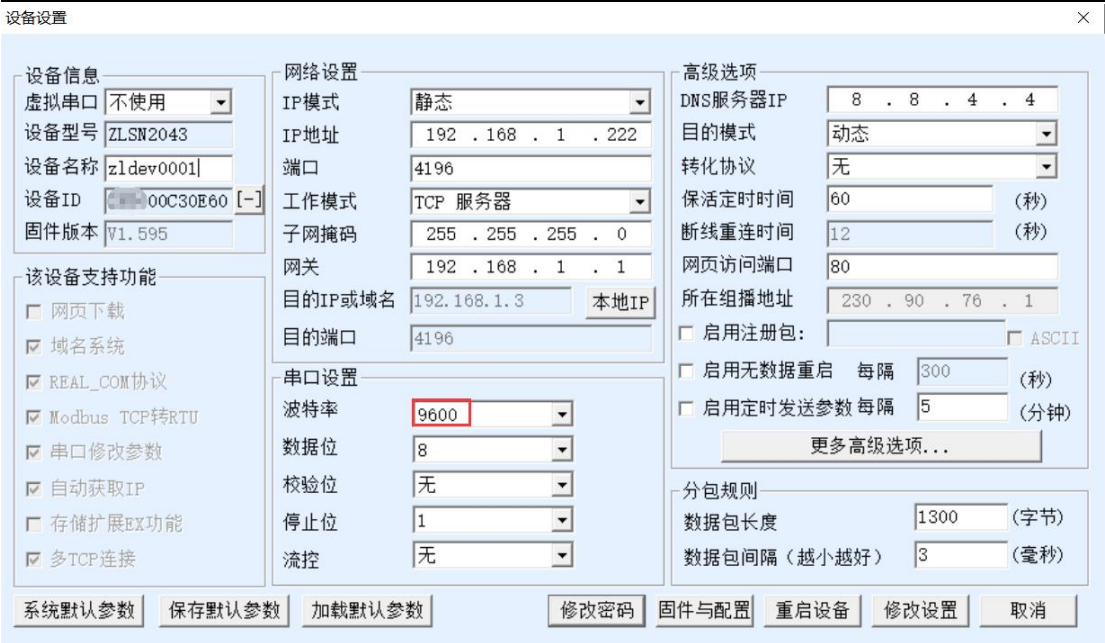

图 11 网络参数

参数含义如下:

表 2 参数含义

| 参数名   | 取值范围            | 含义                             |
|-------|-----------------|--------------------------------|
| 虚拟串口  | 不使用、创建的虚拟串      | 可以将当前设备与某个已创建的虚拟串口绑定。          |
|       | 口               |                                |
| 设备型号  | <b>ZLAN2043</b> | 只显示核心模块的型号, 2043 就是 9743 的网络   |
|       |                 | 模块型号。                          |
| 设备名称  | 任意              | 可以给设备起一个易读的名字, 最长为9个字          |
|       |                 | 节,支持中文名字。                      |
| 设备 ID |                 | 出厂唯一ID,不可修改。                   |
| 固件版本  |                 | 核心模块的固件版本                      |
| IP 模式 | 静态、DHCP         | 用户可以选择静态或 DHCP (动态获取 IP)       |
| IP地址  |                 | 联网产品的 IP 地址                    |
| 端口    | $0 \sim 65535$  | 联网产品处于 TCP Server 或 UDP 模式时的监听 |
|       |                 | 端口。作为客户端时, 最好指定端口为0端口,         |
|       |                 | 有利于提高连接速度, 当使用 0 端口时系统将随       |
|       |                 | 机分配一个本地端口。此时和指定非零端口的区          |
|       |                 | 别是: (1) 本地端口为 0 时, 模块重启时和 PC   |

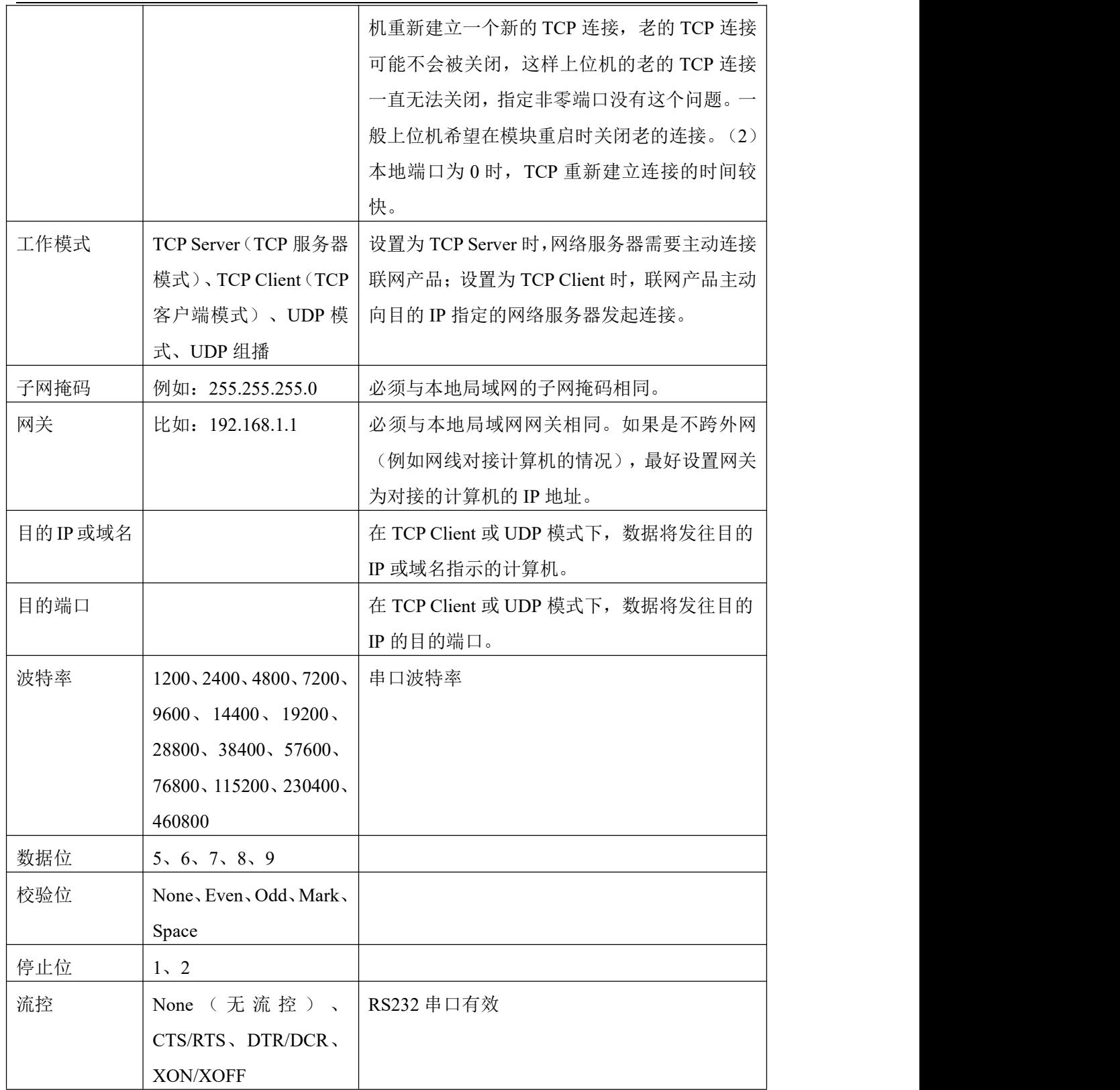

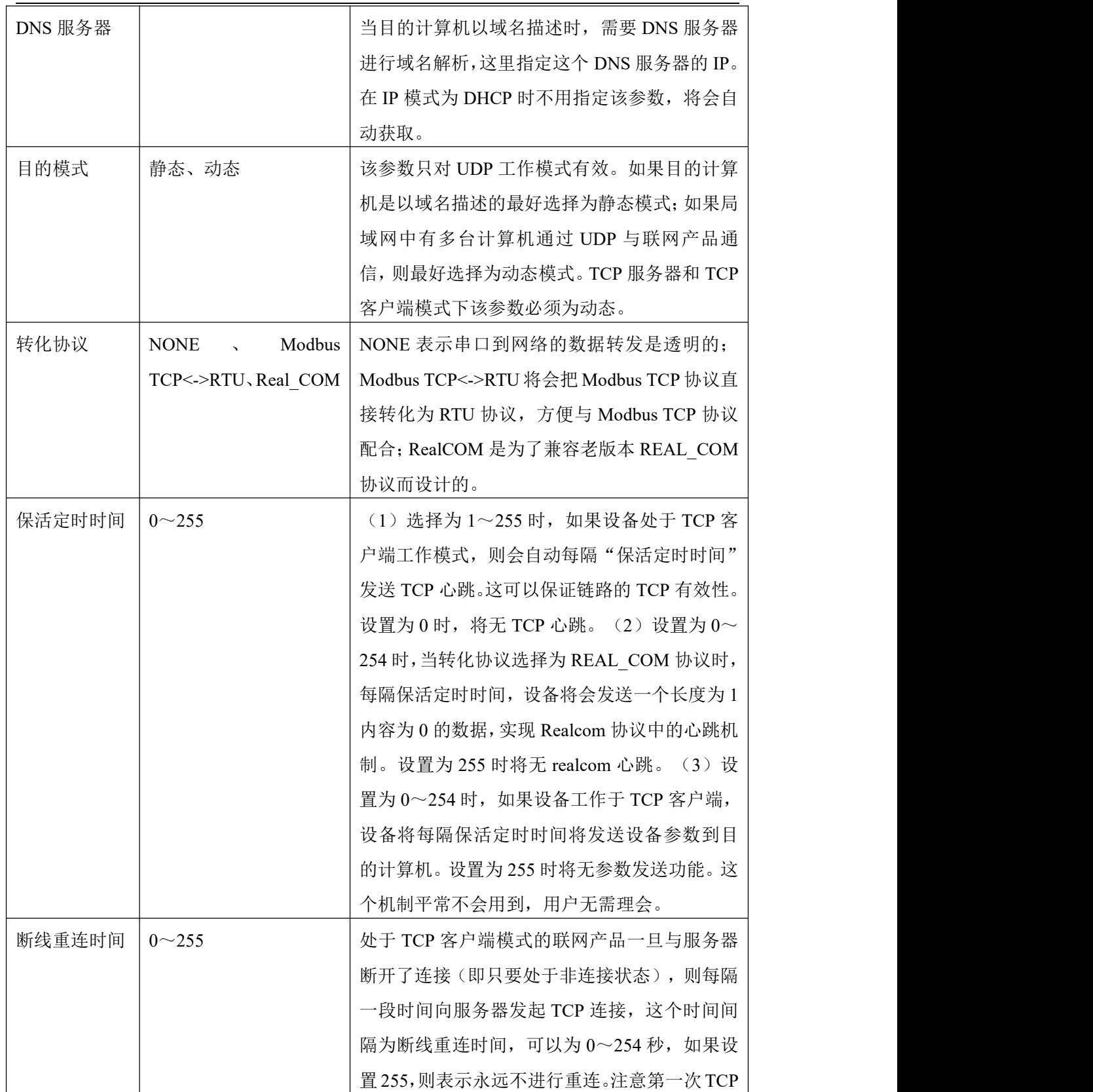

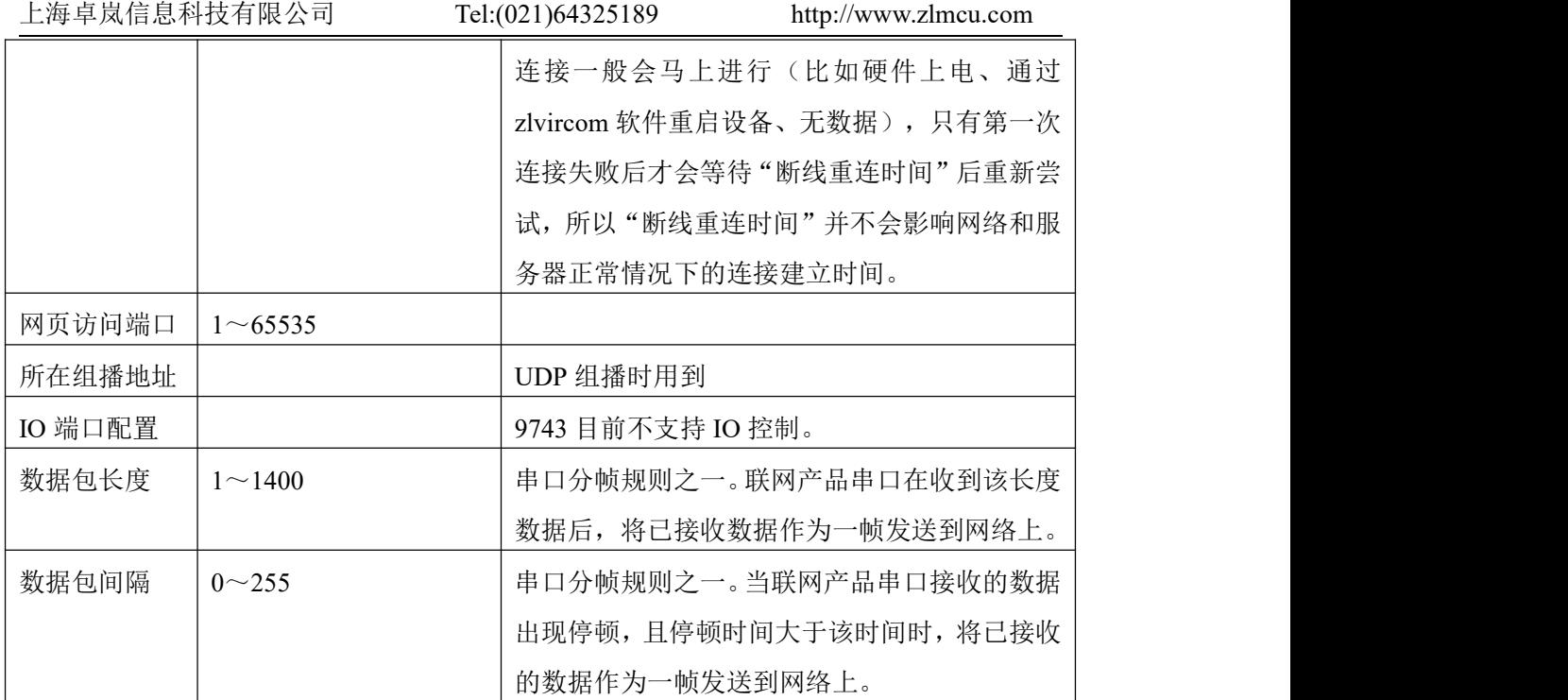

#### <span id="page-17-0"></span>7.2. 修改参数方法

#### 7.2.1. ZLVirCom 方式

ZLVircom 通过网络的搜索,找到设备后对设备参数进行编辑。其优点有:

- 1. 不需要 PC 机、联网产品处于同一个 IP 网段。
- 2. 即使联网产品存在 IP 冲突也可以进行参数修改。
- 3. 不需要事先知道联网产品的 IP 地址。
- 4. 能够修改的参数种类更多。

#### 7.2.2. Web 浏览器

假如用户 PC 机上并没有安装 ZLVirCom 程序,此时可以通过 Web 登录修改 参数。

1. 在浏览器中输入联网产品的 IP 地址, 例如 http://192.168.1.200, 打开如下网 页。

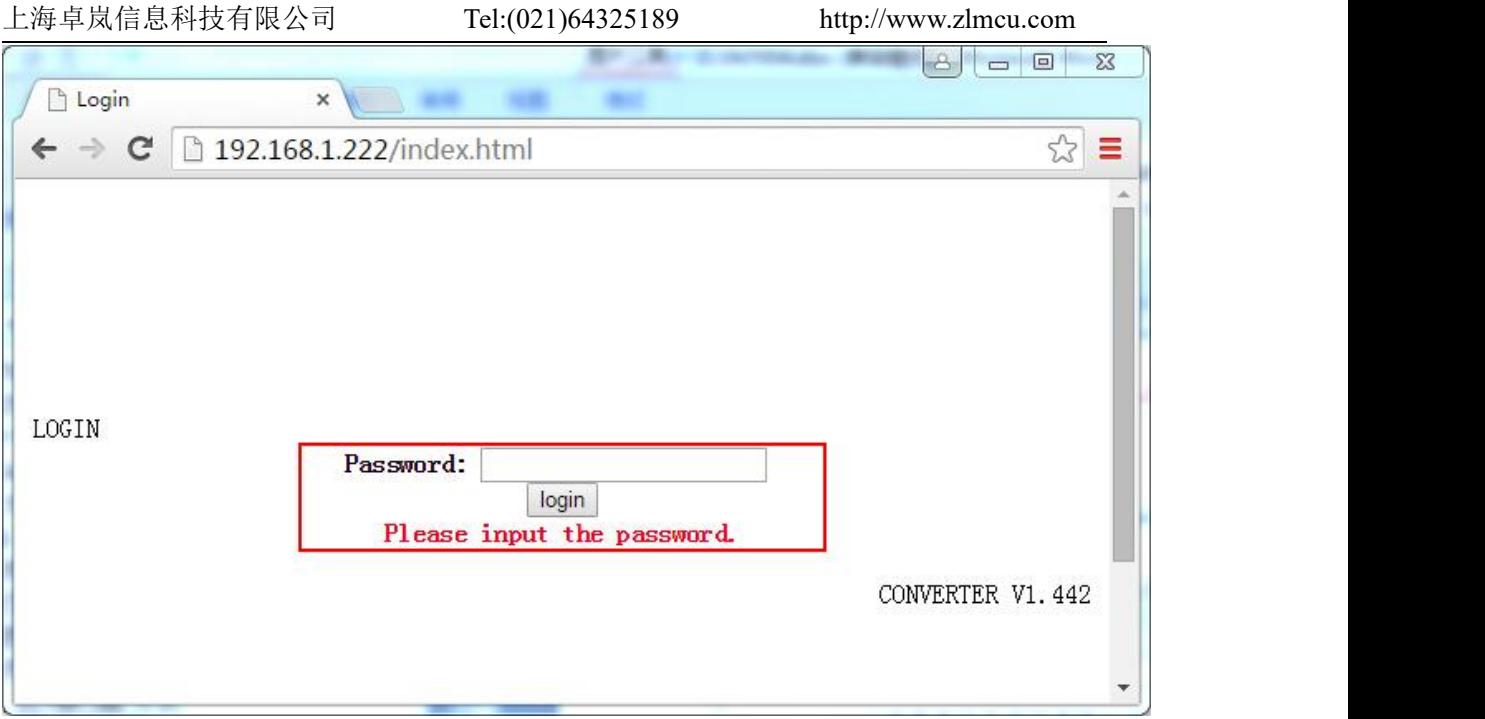

图 12

#### 2. 在 Password 中输入密码:默认为无密码。点击 login 按钮登录。

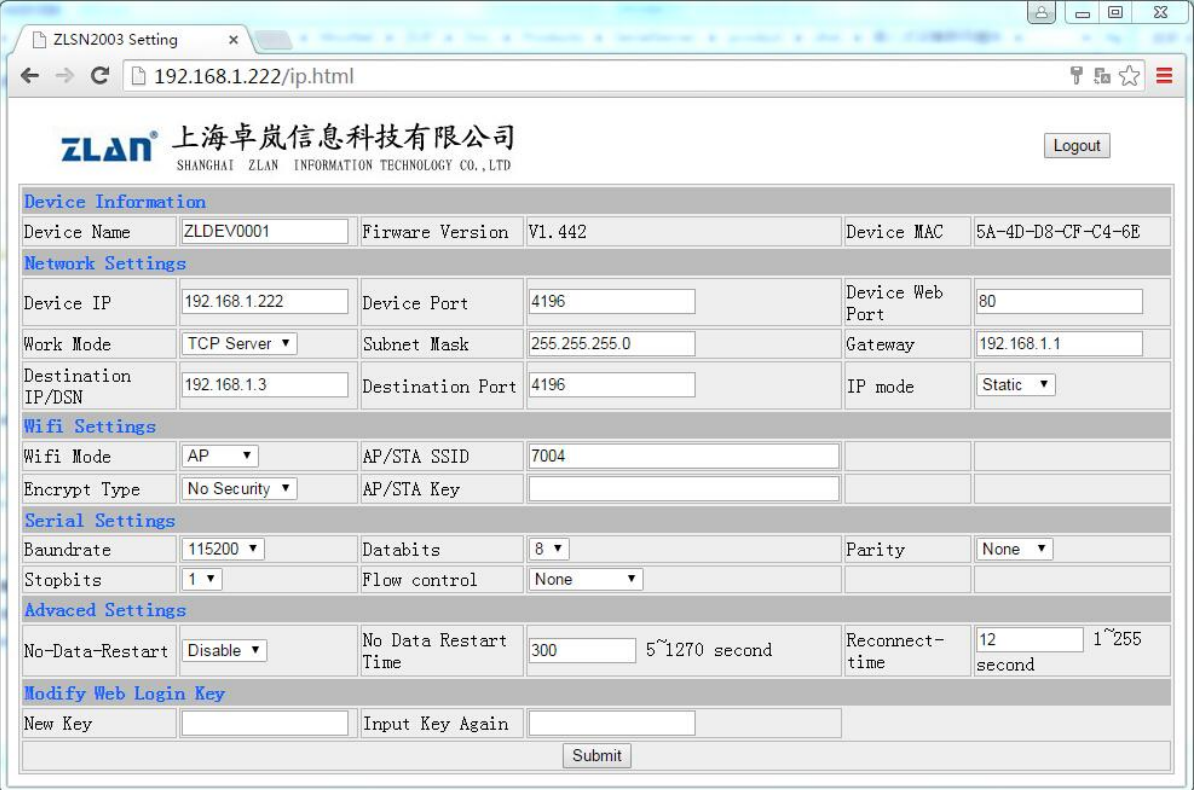

- 3. 在出现的网页中可以修改联网产品参数,参数中除了 Web 登录密码参数前 面没有涉及外,其它参数都已经在之前参数表中说明过了。Web 登录密码就 是设置该网页的登录的密码。
- 4. 修改参数后点击"提交修改"按钮。 修改完毕后请点击"退出登录"按钮,如果不退出,任何人都可以进入到这 个配置界面。

#### <span id="page-19-0"></span>**8.** 使用步骤

#### <span id="page-19-1"></span>8.1. LoRa 通讯

- 1. 将天线安装到设备的天线接口,吸盘天线可以吸附在金属机箱表面。
- 2. 如果只有一个 LoRa 通讯网络则无需配置,但是为了防止和其他用户窜扰, 建议配置一个特殊的频率,频率可以选择 470~510 之间的任意数值。如果波 特率不是 9600 则也需要进行相应配置。
- 3. 将所有 LoRa 设备接入 9~24V DC 直流电源。此时应该看到 Power 灯为绿色。
- 4. 此时任何一个 LoRa 设备的串口 (RS232/485/422) 收到数据都会发送到其它 LoRa 设备的串口。
- 5. 如果为 ZLAN9743 产品,唯一的不同是, LoRa 收到的数据发送给串口的同 时也会发送给网口(TCP/IP 连接),网口收到的数据也会转发给 LoRa。此 时特别注意需要配置网络模块的波特率和 LoRa 模块的波特率一致。

#### <span id="page-19-2"></span>8.2. 网络通讯

由于 ZLAN9743 的网络通讯部分较为复杂,这里单独进行讲解。

#### 8.2.1. 设备搜索

运行 ZLVircom 软件,点击"设备管理",会看到一个设备的列表。

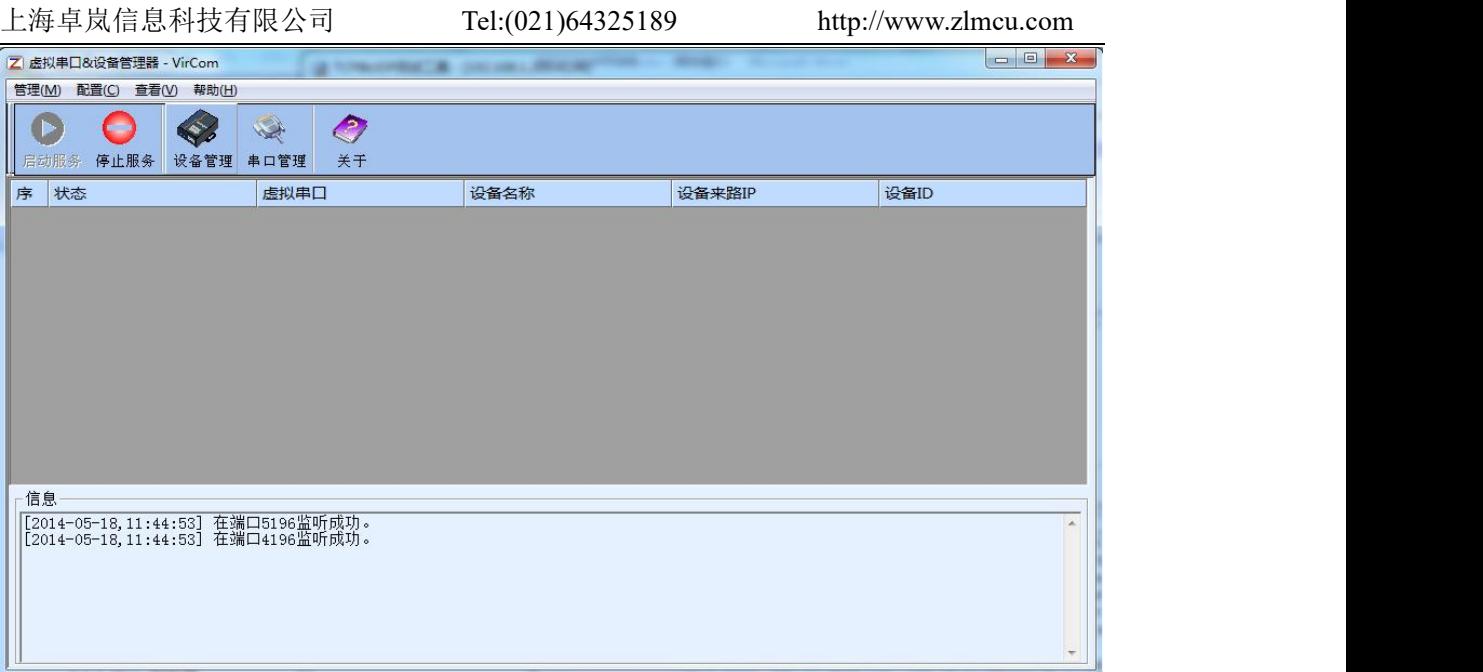

#### 图 14 ZLVircom 主界面

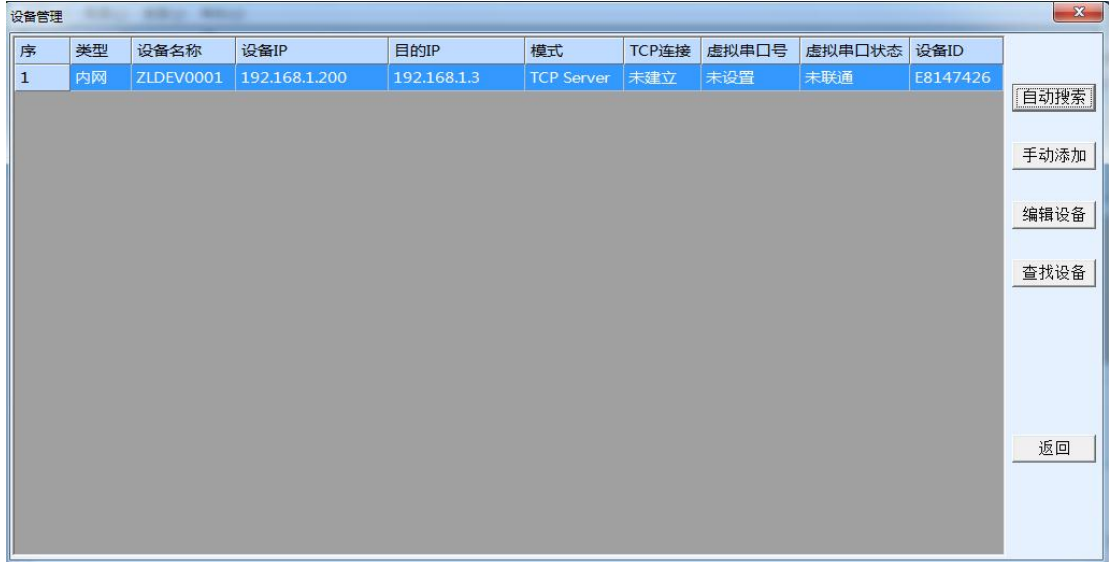

图 15 设备列表

从设备列表中看到当前所有在线的设备,可以搜索不在一个网段内的设备。 一般无需使用"手动添加"功能。

#### 8.2.2. 参数设置

双击某一行设备即可进行设备参数的编辑。

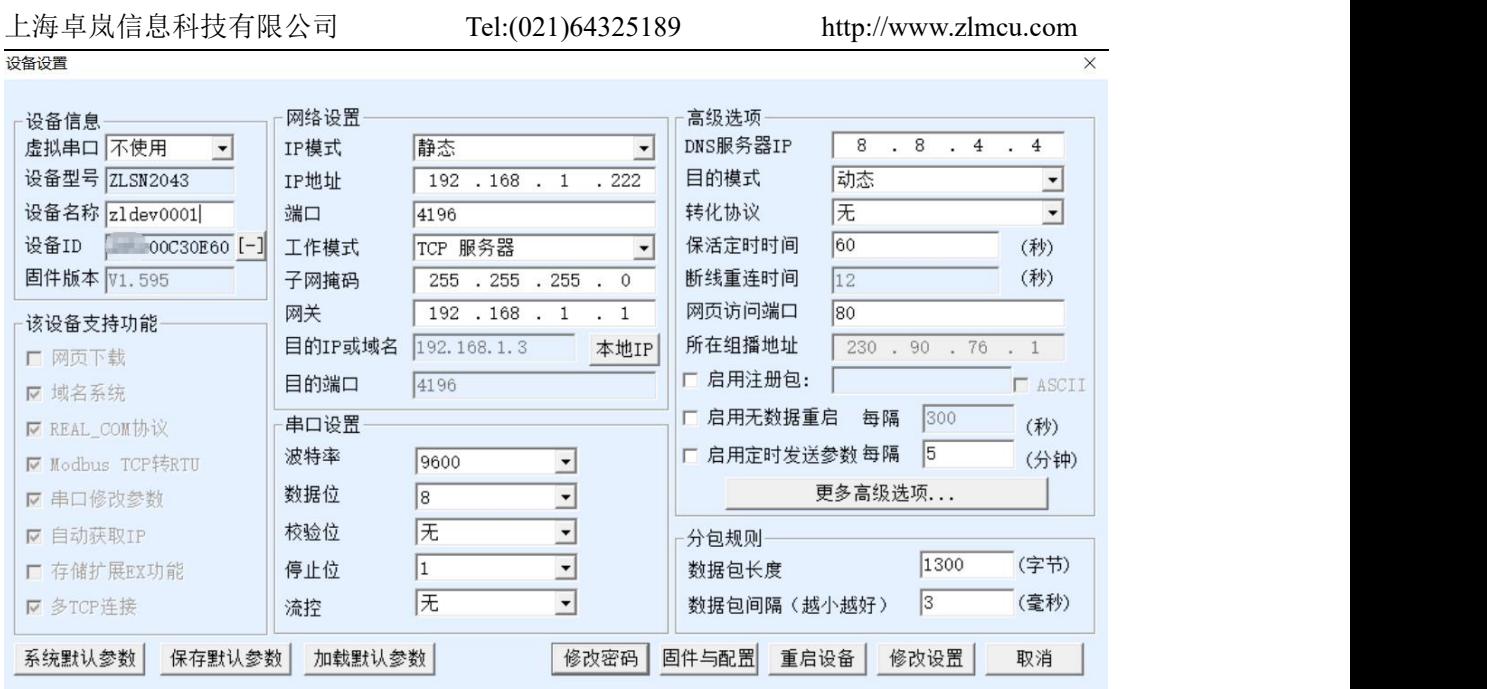

图 16 设备编辑界面

在这个界面中,用户可以设定设备的参数,然后点击"修改设置",则参数 被设置到设备的 flash 中, 掉电不丢失。同时设备会自动重启。

#### 8.2.3. TCP/IP 通信

现在需要测试联网产品的 TCP/IP 透传通信功能。所谓透传就是: 计算机给 联网产品网口发送什么数据,LoRa 就转发什么数据。反之 LoRa 收到什么数据 则给网络上的计算机发送什么数据。

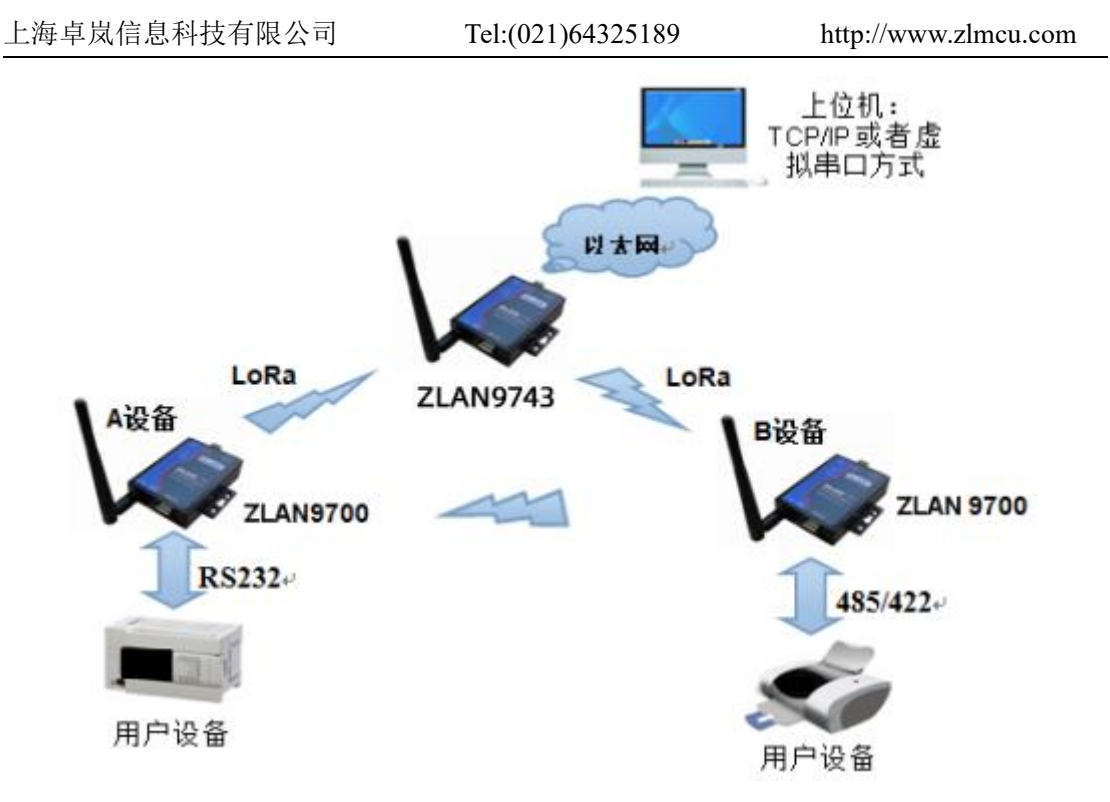

图 17 透传通信示意图

打 开 TCP&UDP 调 试 助 手 SocketTest (http://zlmcu.com/download/SocketTest.zip), 并作为 TCP 客户端方式, 向联网 产品的 IP(目前为 192.168.1.200)的 4196 端口连接,则可以和联网产品建立 TCP 链路。此后 SocketTest 发送的数据可以被 LoRa 网络转发给途中的用户设备 上。

上海卓岚信息科技有限公司 Tel:(021)64325189 http://www.zlmcu.com 3 卓岚TCP&UDP调试工具-http://www.zlmcu.com  $\mathbf{x}$ 诵信设置 接收信息 接收缓冲大小: 2000 字节 TCP客户端 ▼ 工作模式: comdebug send  $\lambda$ 本地端口: 0 0表示任意 UDP目的IP/端口随对方变化 厂 目的IP: 192.168.1.200 4196 目的端口: 所在组播组: 230.90.76.1 关闭 发送信息 (ctrl+Enter输入回车 (0x0d, 0x0a); \r输入0x0d, \n输入0x0a) 接收区设置 发送 □ 十六进制接收 sockettest send □ 选择接收文件/停止接收 停止 清除窗口 清空信息 报告 厂 关闭报告 发送区设置 24743.289846(s) send TCP rcv from socket TCPClient □ 十六进制发送 (格式01 02) 24735.215846(s) send TCP socket TCPClient Send OK! □ 每隔 1000 毫秒发送  $\equiv$ 24719.727377(s) send TCP socket TCPClient Send OK! 发送接收方式: 信息模式 ▼ TCP client connected to 192.168.1.200:4196!<br>TCP client connectting 192.168.1.200(192.168.1.200):4196... 修改发送文件名 本地IP: <sup>192.168.1.188</sup>  $\sqrt{16}$  $\sqrt{1447}$  $RXD:$  13  $\sqrt{1139}$ 高级设置 计数和校验和 TXD: 重新计数

#### 图 18 sockettest 收发界面

如果设备由返回数据则可以通过 TCP/IP 调试工具看到收到的信息。

#### 8.2.4. 虚拟串口

图 18 中的 SocketTest 是通过 TCP 和串口服务器直接通信的, 为了能够让用 户已有开发好的串口软件也能和串口服务器通讯,需要在用户程序和串口服务 器之间增加一个虚拟串口。如图 19 所示, ZLVircom 和用户程序在一台计算机 上运行, ZLVircom 虚拟一个 COM 口, 让这个 COM 口对应这个串口服务器。当 用户程序打开 COM 通讯时可以通过 ZLVircom→串口服务器→发到用户串口设 备。下面演示这个操作步骤:

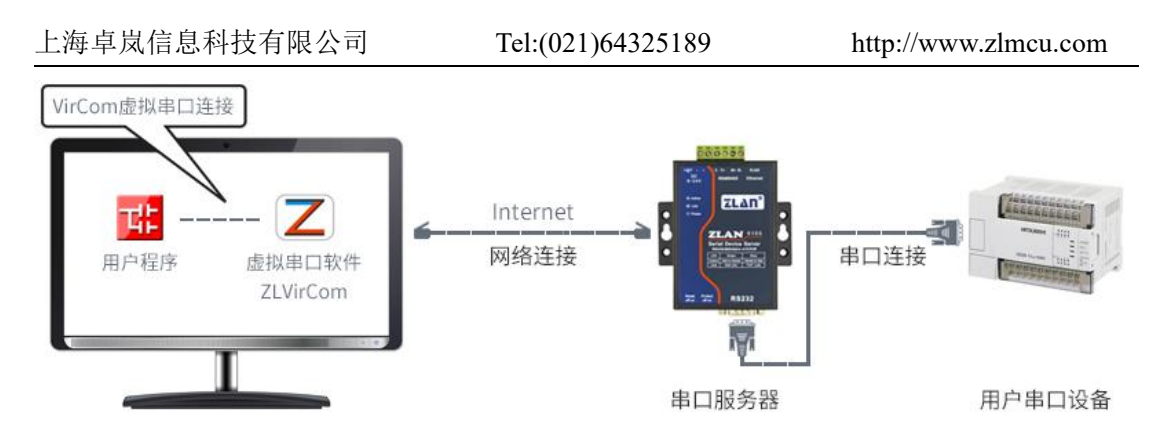

图 19 虚拟串口的作用

点击 ZLVircom 主界面的"串口管理",然后点击"添加",选择添加 COM5, 其中 COM5 是计算机原来不存在的 COM 口。

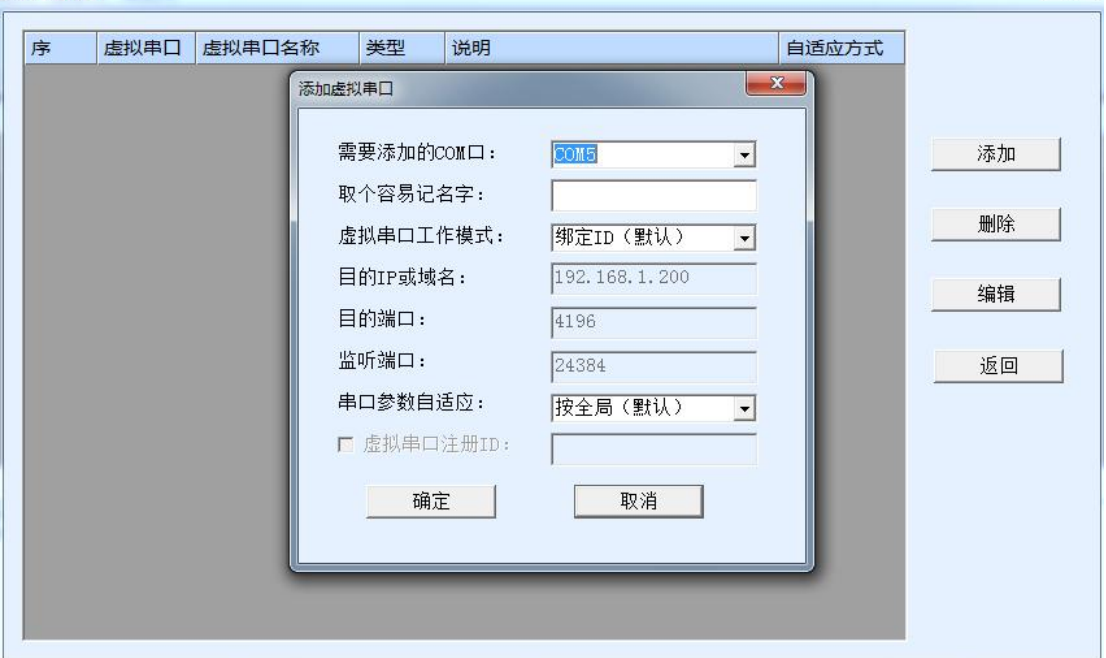

#### 图 20 添加虚拟串口

然后进入设备管理,并双击需要和 COM5 绑定的设备。如图 16 所示, 在左 上角的"虚拟串口"列表中选择 COM5。然后点击"修改设置"。并返回 ZLVircom 的主界面。可以看到 COM5 已经和 IP 为 192.168.1.200 的设备联通了。此时可以 使用 COM5 代替 SocketTest 进行通信。

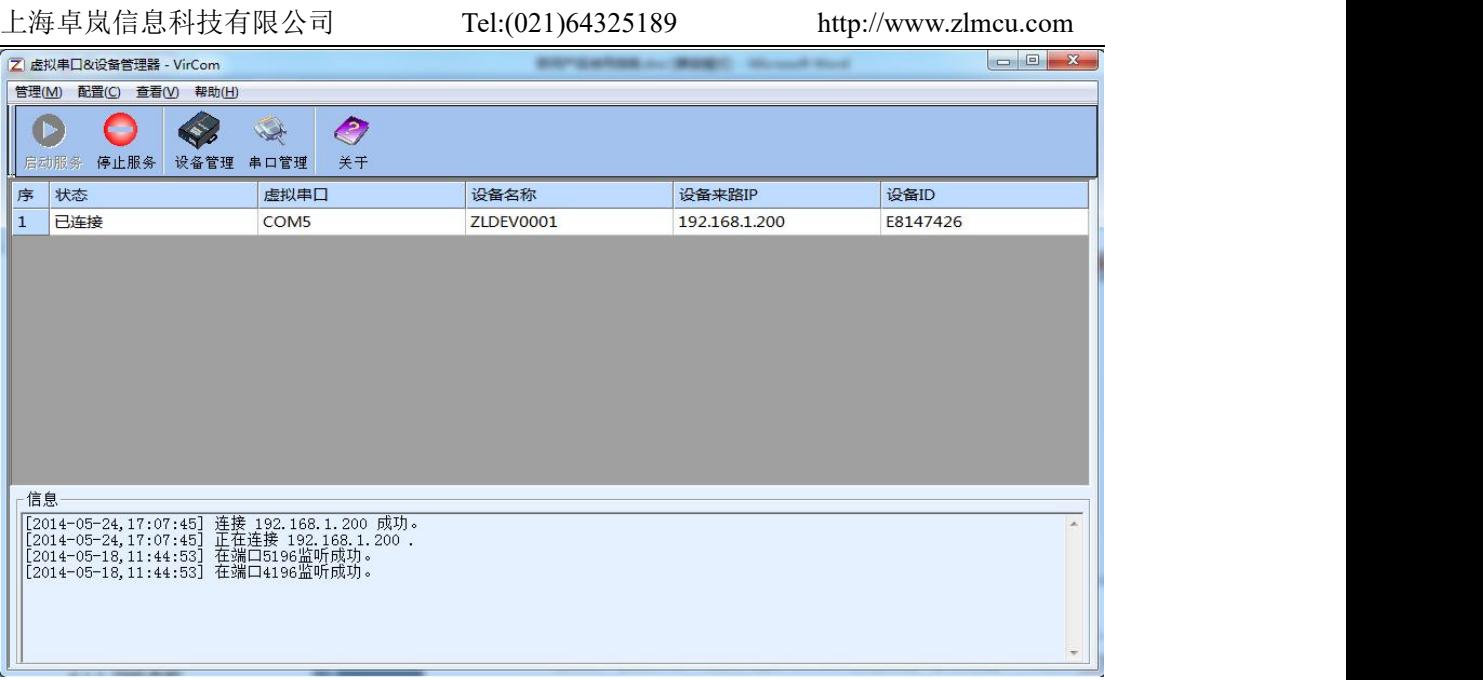

#### 图 21 虚拟串口已经联通

#### 8.2.5. Modbus TCP 测试

默认情况下,串口和网口数据是透明传输的。如果需要实现 Modbus TCP 转 RTU,则需要在设备设置对话框中,将转化协议选择为"Modbus TCP <> > > RTU", 如图 22 所示。此时设备端口自动变为 502, 此时用户的 Modbus TCP 工具(比 如 Modscan32、ModPoll 等)连接上串口服务器的 IP 的 502 端口,发送的 Modbus TCP 指令将会转化为 RTU 指令从串口输出。

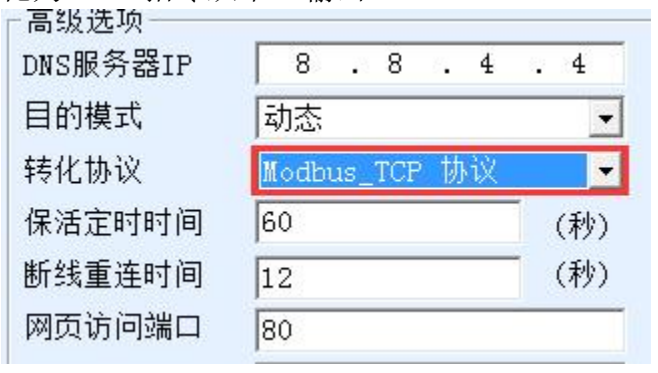

图 22 启用 Modbus TCP 功能

#### 8.2.6. JSON 格式测试

ZLAN9743 支持 JSON+MQTT 协议的形式上发到云平台,可以自主采集 Modbus RTU 仪表、645 仪表的数据。整个过程可以可视化配置。ZLAN9743 是

一个 LoRa 形式物联网网关。具体使用方法篇幅较长,这里不一一介绍,请参考 卓岚官网相关文档。

#### <span id="page-26-0"></span>**9.** 售后服务和技术支持

上海卓岚信息技术有限公司

- 地址:上海市闵行区园文路 28 号 2001
- 电话:021-64325189
- 传真:021-64325200
- 网址: <http://www.zlmcu.com>
- 邮箱: [support@zlmcu.com](mailto:support@zlmcu.com)